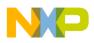

### Freescale Semiconductor

Hardware Getting Started Guide

Document Number: MSC8144AMCSHWGSG Rev. 2, 07/2008

# MSC8144AMC-S Getting Started Guide

This document describes how to connect the MSC8144AMC-S card and verify its basic operation. Settings for the switches and jumpers are provided as well as instruction for connecting peripheral devices. Instructions for connecting the MSC8144AMC-S to an integrated development environment (IDE), such as Freescale CodeWarrior<sup>™</sup> IDE, are included; however, instructions for working with the IDE are beyond the scope of this document.

# 1 Required Reading

It is assumed that the reader is familiar with the MSC8144 DSP and the content of the *MSC8144AMC-S Advanced Mezzanine Card User Manual*.

#### Contents

| 1. | Required Reading 1                                             |
|----|----------------------------------------------------------------|
| 2. | Definitions, Acronyms, and Abbreviations 2                     |
| 3. | Check Switches                                                 |
| 4. | Assemble and Connect the Board 3                               |
| 5. | Perform Initial Board Power-Up and Check LEDs 4                |
| 6. | Connect the JTAG Connectivity Unit to the Board $\ \ldots \ 6$ |
| 7. | Set the Board for User-Specific Development 7                  |
| 8. | Module Management Controller                                   |
| 9. | Revision History 10                                            |
|    |                                                                |

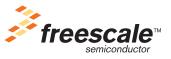

© Freescale Semiconductor, Inc., 2008. All rights reserved.

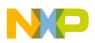

Definitions, Acronyms, and Abbreviations

### 2 Definitions, Acronyms, and Abbreviations

| AMC                    | Advanced Mezzanine Card                              |
|------------------------|------------------------------------------------------|
| ATCA                   | Advanced Telecommunications Computing Platform       |
| BDM                    | Background Debug Mode                                |
| CPLD                   | Complex Programmable Logic device                    |
| DIP                    | Dual In Line Package                                 |
| DSP                    | Digital Signal Processor                             |
| EEPROM                 | Electrically Erasable, Programmable Read Only Module |
| GETH                   | Gigabit Ethernet                                     |
| HW                     | Hardware                                             |
| l <sup>2</sup> C (bus) | Inter-IC bus                                         |
| MMC                    | Module Management Controller                         |
| RCW                    | Reset Configuration Source                           |
| UART                   | Universal Asynchronous Receiver/Transmitter          |
| uTCA                   | Micro Telecommunications Computing Platform          |

# 3 Check Switches

Use the following steps to verify the switch settings on the board:

- 1. Check the default positions and verify the board is operational before changing the switches. The settings for the switches are shown with their default positions in Figure 1 and are described in Table 2.
- 2. The jumper should remain in its default position. This is used for CPLD programming.

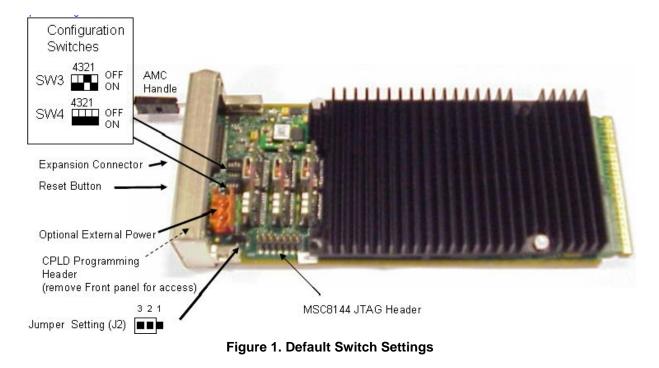

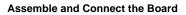

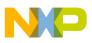

| Feature   | Settings [OFF=1 ON=0] | Comments                                                               |
|-----------|-----------------------|------------------------------------------------------------------------|
| SW3.1     | ON                    | Tundra Serial RapidIO Switch set to 3.125 GHz                          |
| SW3.2     | OFF                   |                                                                        |
| SW3.3     | ON                    | CPLD controlled Power Up (no MMC)                                      |
| SW3:4     | ON                    | Future use.                                                            |
| SW4.1     | ON                    | Select MSC8144 UART output: DSP1                                       |
| SW4.2     | ON                    |                                                                        |
| SW4.3     | ON                    | RCW Source from I <sup>2</sup> C, Boot Port = Serial RapidIO Interface |
| SW4.4     | ON                    | MSC8144 Debug Mode is Off [EE0=0]                                      |
| Jumper J2 | Position 2-3          | Full CPLD JTAG Chain                                                   |

 Table 2. Default Switch Settings

### 4 Assemble and Connect the Board

Use the following steps to assemble and connect the board:

1. Freescale recommends running the AMC in an ATCA, uTCA, picoTCA chassis or equivalent. This delivers the correct power and air flow to the board. The board should be inserted into the carrier chassis as per the specific carrier instructions. An example is shown in Figure 2.

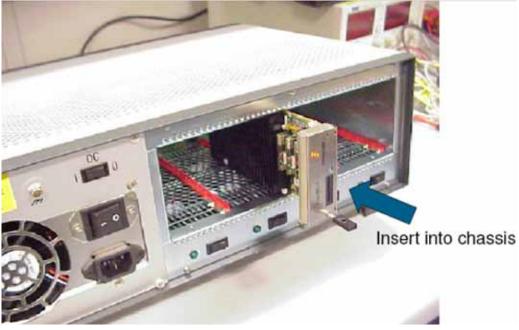

Figure 2. Inserting AMC into Chassis

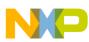

#### Perform Initial Board Power-Up and Check LEDs

2. An external power supply connector (P2) is supplied for stand-alone operation (see Figure 3). In this mode, make sure that adequate cooling is provided for the board.

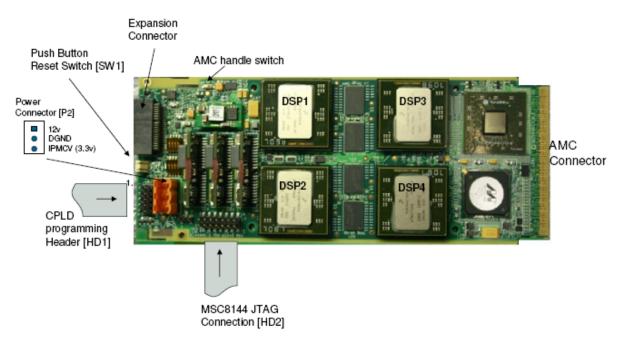

Figure 3. Connector and Push-Button Locations

3. Make sure that the heat sink is fitted.

### 5 Perform Initial Board Power-Up and Check LEDs

Use the following steps to apply power to the board and check the LED operation:

- 1. Switch on the power to the chassis (or to the standalone connector).
- 2. Check for completion of the reset sequence indicated by the LEDs (see Figure 4 for locations). A full description of the LED operation is given in Table 3.
- 3. When powered up:
  - a) The Power Good and 3.3 V LEDs light and stay on.
  - b) In standalone mode, the BLUE LED comes on. In a chassis with MMC, the BLUE LED flashes and then switches off.
  - c) The four MSC8144 RGMII activity LEDs switch on then off.
  - d) Ethernet port activity LEDs switch on to indicate any Ethernet link to the backplane (system-dependent).
  - e) The DSP HRESET and PORESET LEDs switch on then off to indicate the reset sequence is complete.
- 4. Pressing the Front panel Reset button (SW1) power cycles the board and starts the reset sequence.
- 5. Pressing the Reset button (SW2) resets the board and starts the reset sequence.

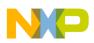

| Description                   | Ref   | Color  | LED On            | LED Off              |
|-------------------------------|-------|--------|-------------------|----------------------|
| Power Good                    | LD601 | Green  | Power good        | Power supply fail    |
| 3.3 V (IPMCV) present         | LD602 | Yellow | IPMCV power on    | IPMCV power off      |
| Blue LED                      | LD603 | Blue   | Hot Swap State    | Hot Swap State       |
| Red LED                       | LD5   | Red    | Fault Condition   | Normal operation     |
| PORESET                       | LD609 | Green  | PORESET asserted  | PORESET deasserted   |
| HRESET                        | LD612 | Yellow | HRESET asserted   | HRESET deasserted    |
| DSP1 User Programmable        | LD600 | Yellow | User programmable | User programmable    |
| DSP2 User Programmable        | LD611 | Yellow | User programmable | User programmable    |
| DSP3 User Programmable        | LD604 | Yellow | User programmable | User programmable    |
| DSP4 User Programmable        | LD613 | Yellow | User programmable | User programmable    |
| DSP1 RGMII Activity           | LD610 | Yellow | Ethernet activity | No Ethernet activity |
| DSP2 RGMII Activity           | LD606 | Yellow | Ethernet activity | No Ethernet activity |
| DSP3 RGMII Activity           | LD607 | Yellow | Ethernet activity | No Ethernet activity |
| DSP4 RGMII Activity           | LD608 | Yellow | Ethernet activity | No Ethernet activity |
| Front Panel Ethernet Activity | LD605 | Yellow | Ethernet activity | No Ethernet activity |
| AMC Port 0 Ethernet Activity  | LD615 | Yellow | Ethernet activity | No Ethernet activity |
| AMC Port 1 Ethernet activity  | LD614 | Yellow | Ethernet activity | No Ethernet activity |

#### Table 3. LED operation

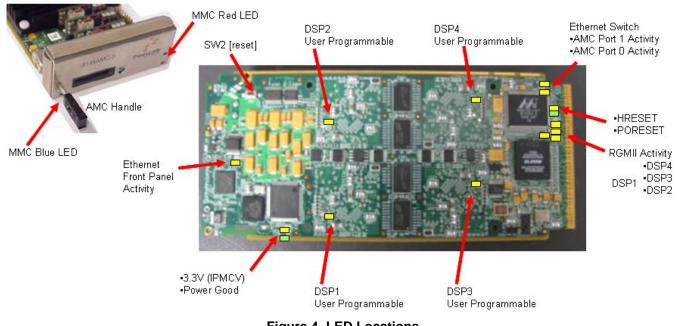

Figure 4. LED Locations

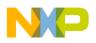

Connect the JTAG Connectivity Unit to the Board

## 6 Connect the JTAG Connectivity Unit to the Board

The JTAG connectivity unit (USB tap) enables the CodeWarrior software to work with the board. Use the following steps to complete this connection:

- 1. Connect the JTAG connectivity unit to the JTAG/OCE 14-pin connector (HD2) (see Figure 5).
- 2. Switch on power to the board.
- 3. Check for completion of the reset sequence (see step 3).
- 4. Continue as per standard CodeWarrior instructions.

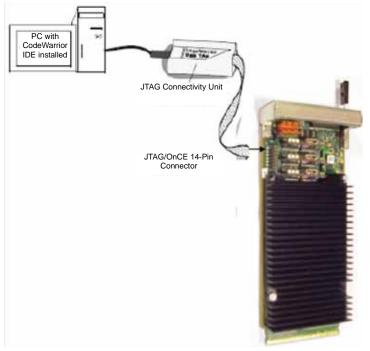

Figure 5. USB TAP Connection

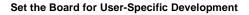

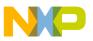

### 7 Set the Board for User-Specific Development

There are a number of configurations that can be selected depending on the user mode of application. The available settings are listed in Table 4. Figure 6 and Figure 7 shows the locations of switches, connectors, and LEDs.

### NOTE

Use the following guidelines when setting up specific configuration:

- To use the MSC8144 Serial RapidIO interface, SW4.3 and SW4.4 must be set to ON.
- With SW4.3 set to OFF and SW4.4 set to ON, all four MSC8144s boot from the I<sup>2</sup>C EEPROM and run a short program to flash their LEDs 3 times.

There are two main programming/test headers on the board, as follows:

- HD1 is used to program the Reset and System CPLDs.
- J1 is the expansion connector, designed to offload programming headers and test interfaces from the board. An expansion card, Figure 8, can be fitted to the connector, giving access to the following:
  - MSC8144 UART
  - ColdFire<sup>®</sup> (MMC) UART
  - Front panel Ethernet RJ45
  - Ethernet Switch EEPROM programming header
  - External I<sup>2</sup>C EEPROM programming header
  - ColdFire (MMC) BDM

#### Table 4. User Option Switch Settings

| Feature     | Settings [OFF=1 ON=0] | Comments                                             |  |  |  |
|-------------|-----------------------|------------------------------------------------------|--|--|--|
| SW3.1       | SW3.1/SW3.2           | SP_IO_SPEED[0:1]: Select TSI578 Serial RapidIO Speed |  |  |  |
| SW3.2 ON ON |                       | 00: 1.25 GHz                                         |  |  |  |
|             | ON OFF                | 01: 3.125 GHz                                        |  |  |  |
|             | OFF ON                | 10: 2.5 GHz                                          |  |  |  |
|             | OFF OFF               | 11: Reserved                                         |  |  |  |
| SW3.3       | ON                    | Reset CPLD controlled Power Up                       |  |  |  |
|             | OFF                   | ColdFire microprocessor-controlled MMC [Future Use]  |  |  |  |
| SW3.4       | ON                    | Leave in default position.                           |  |  |  |
|             |                       |                                                      |  |  |  |
| SW4.1       | SW4.1/SW4.2           | Select MSC8144 UART output                           |  |  |  |
| SW4.2       | ON/ON                 | 00 – DSP1                                            |  |  |  |
|             | ON/OFF                | 01 – DSP2                                            |  |  |  |
|             | OFF/ON                | 10 – DSP3                                            |  |  |  |
|             | OFF/OFF               | 11 – DSP4                                            |  |  |  |
| WSW4.3      | ON                    | RCW Source from I <sup>2</sup> C pins/Boot Port=     |  |  |  |
|             | OFF                   | RCW Source from External pins /Boot Port = $I^2C$    |  |  |  |
| SW4.4       | ON                    | MSC8144 Debug Mode off [EE0=0]                       |  |  |  |
|             | OFF                   | MSC8144 Debug Mode on [EE0=1]                        |  |  |  |
|             |                       |                                                      |  |  |  |
| Jumper J2   | Position 1-2          | Reset CPLD in JTAG chain                             |  |  |  |
|             | Position 2-3          | Reset and System CPLD in JTAG chain                  |  |  |  |

#### Set the Board for User-Specific Development

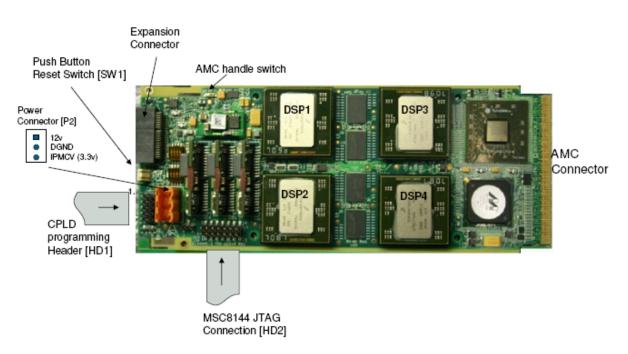

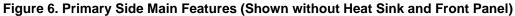

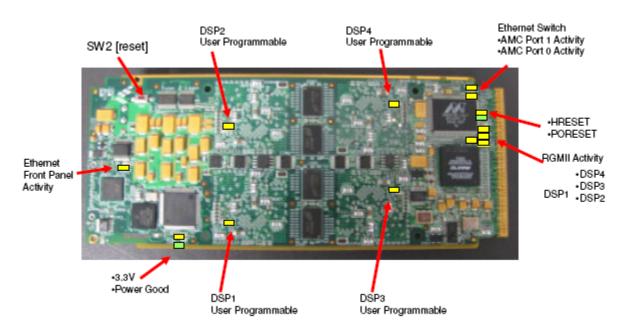

Figure 7. Secondary Side Main Features

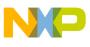

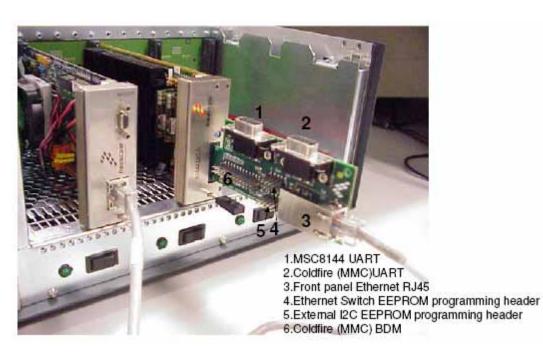

Figure 8. Expander Card Features

### 8 Module Management Controller

The MSC8144AMC-S contains a CorEdge enabled Module Management Controller that meets the PICMG and Intelligent Platform Management Interface (IPMI) AMC specifications. This allows the board to be hot-swapped in or out of an MMC-compliant system. To hot-swap a board, complete the steps listed in the following sections.

### 8.1 Hot-Swapping a Board In

Use the following steps to install the board when hot-swapping:

- 1. Set switch SW4.3 to OFF to select the MMC option.
- 2. Insert the AMC board with the handle extracted into an empty slot in the chassis. The BLUE LED switches ON once the board is inserted. The 3.3 V (IPMCV) also switches on
- 3. Close the handle. The BLUE LED flashes and then switches OFF. The board powers up in the following standard LED sequence.
  - a) The 3.3V (IPMCV) stays ON.
  - b) The Power Good lights and stays ON.
  - c) The four MSC8144 RGMII activity LEDs switch ON and then OFF.
  - d) Ethernet port activity LEDs switch ON to indicate any Ethernet link to the backplane (system-dependent).
  - e) The DSP HRESET and PORESET LEDs switch ON and then OFF to indicate the reset sequence is complete.

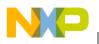

**Revision History** 

### 8.2 Hot-Swapping a Board Out

Use the following steps to remove the board when hot-swapping:

- 1. Extract the hot swap handle.
- 2. The BLUE LED flashes and then stays ON. All LEDs except the 3.3 V (IPMCV) switch OFF.
- 3. When the BLUE LED is ON, the AMC can be removed from the chassis.

### 9 Revision History

#### Table 5. Document Revision History

| Revision<br>Number | Substantive Change(s)                                                                                                    |  |  |
|--------------------|----------------------------------------------------------------------------------------------------|--|--|
| 0                  | Initial release.                                                                                                    |  |  |
| 1                  | Adding hot-swapping description Section 8.                                                                                                    |  |  |
| 2                  | <ul><li>Updated Figure 1 and Table 2 with correct jumper settings.</li><li>Updated table reference to Table 3 in step 2 of Section 5.</li></ul> |  |  |

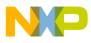

\_\_\_\_\_

**Revision History** 

#### How to Reach Us:

Home Page: www.freescale.com

Web Support: http://www.freescale.com/support

#### **USA/Europe or Locations Not Listed:**

Freescale Semiconductor, Inc. Technical Information Center, EL516 2100 East Elliot Road Tempe, Arizona 85284 +1-800-521-6274 or +1-480-768-2130 www.freescale.com/support

#### Europe, Middle East, and Africa:

Freescale Halbleiter Deutschland GmbH Technical Information Center Schatzbogen 7 81829 Muenchen, Germany +44 1296 380 456 (English) +46 8 52200080 (English) +49 89 92103 559 (German) +33 1 69 35 48 48 (French) www.freescale.com/support

#### Japan:

Freescale Semiconductor Japan Ltd. Headquarters ARCO Tower 15F 1-8-1, Shimo-Meguro, Meguro-ku Tokyo 153-0064 Japan 0120 191014 or +81 3 5437 9125 support.japan @freescale.com

#### Asia/Pacific:

Freescale Semiconductor China Ltd. Exchange Building 23F No. 118 Jianguo Road Chaoyang District Beijing 100022 China +86 010 5879 8000 support.asia@freescale.com

#### For Literature Requests Only:

Freescale Semiconductor Literature Distribution Center P.O. Box 5405 Denver, Colorado 80217 +1-800 441-2447 or +1-303-675-2140 Fax: +1-303-675-2150 LDCForFreescaleSemiconductor @hibbertgroup.com Information in this document is provided solely to enable system and software implementers to use Freescale Semiconductor products. There are no express or implied copyright licenses granted hereunder to design or fabricate any integrated circuits or integrated circuits based on the information in this document.

Freescale Semiconductor reserves the right to make changes without further notice to any products herein. Freescale Semiconductor makes no warranty, representation or guarantee regarding the suitability of its products for any particular purpose, nor does Freescale Semiconductor assume any liability arising out of the application or use of any product or circuit, and specifically disclaims any and all liability, including without limitation consequential or incidental damages. "Typical" parameters which may be provided in Freescale Semiconductor data sheets and/or specifications can and do vary in different applications and actual performance may vary over time. All operating parameters, including "Typicals" must be validated for each customer application by customer's technical experts. Freescale Semiconductor does not convey any license under its patent rights nor the rights of others. Freescale Semiconductor products are not designed, intended, or authorized for use as components in systems intended for surgical implant into the body, or other applications intended to support or sustain life, or for any other application in which the failure of the Freescale Semiconductor product could create a situation where personal injury or death may occur. Should Buyer purchase or use Freescale Semiconductor products for any such unintended or unauthorized application, Buyer shall indemnify and hold Freescale Semiconductor and its officers, employees, subsidiaries, affiliates, and distributors harmless against all claims, costs, damages, and expenses, and reasonable attorney fees arising out of, directly or indirectly, any claim of personal injury or death associated with such unintended or unauthorized use, even if such claim alleges that Freescale Semiconductor was negligent regarding the design or manufacture of the part.

Freescale, the Freescale logo, CodeWarrior, ColdFire, and StarCore are trademarks or registered trademarks of Freescale Semiconductor, Inc. in the U.S. and other countries. RapidIO is a registered trademark of the RapidIO Trade Association. All other product or service names are the property of their respective owners.

© Freescale Semiconductor, Inc., 2008. All rights reserved.

Document Number: MSC8144AMCSHWGSG Rev. 2 07/2008

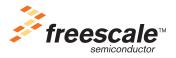